# **Multicharts** 安装说明

安装前准备

1.安装前把 uac 调到最低,如图

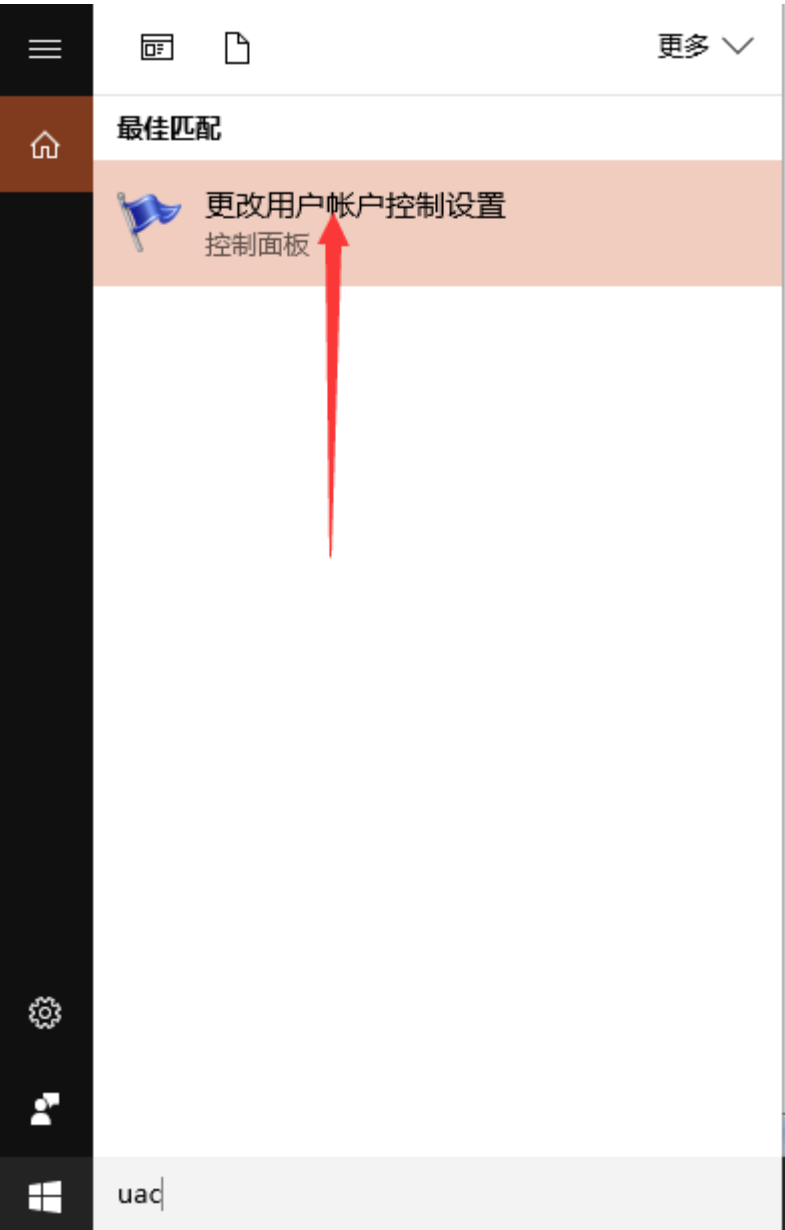

#### ● 用户帐户控制设置

#### $\leftrightarrow$  $\Box$   $\times$

### 选择何时通知你有关计算机更改的消息

### 用户帐户控制有助于预防有害程序对你的计算机进行更改。 有关用户帐户控制设置的详细信息

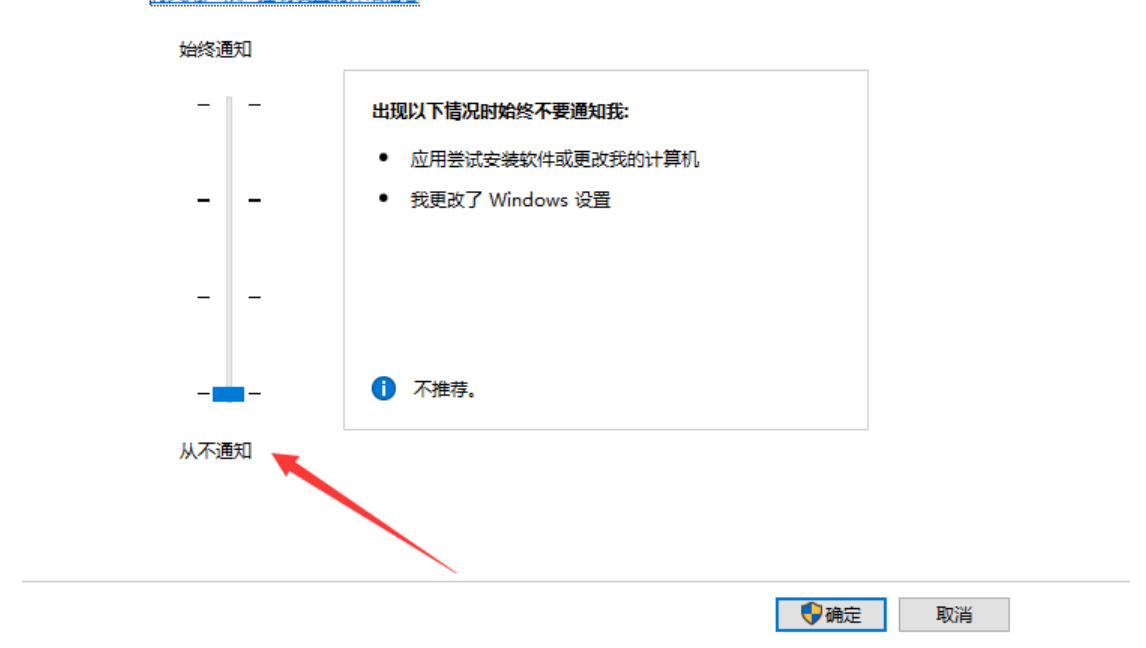

## **2.**确认**.NET 3.5** 已经安装完成

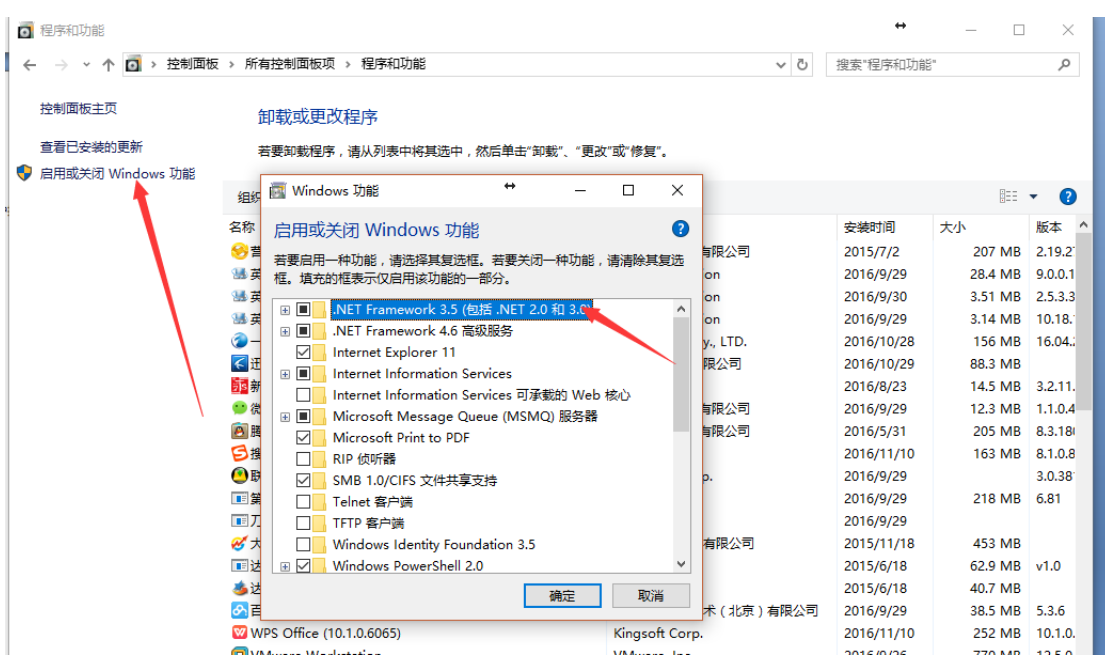

**3.**确保 **Windows** 服务中以下三个服务处于运行状态

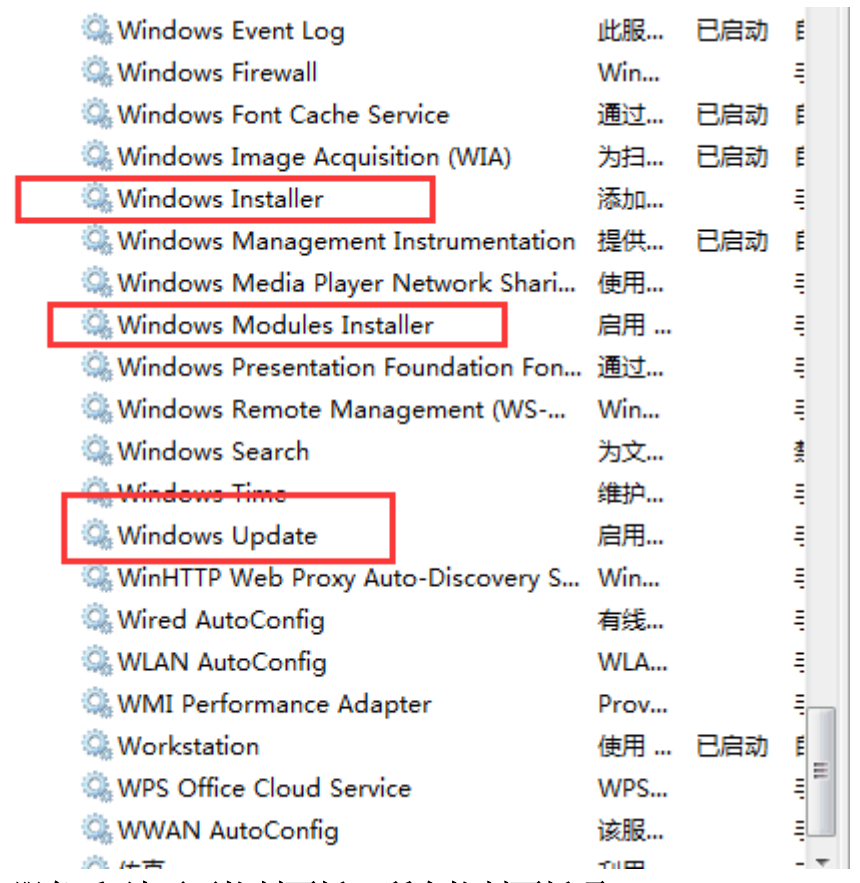

4. 修改 Windows 服务后,请再至控制面板->所有控制面板项->Windows Update-> 更改设置,更改为自动安装更新(Win7 或 Server 系统)

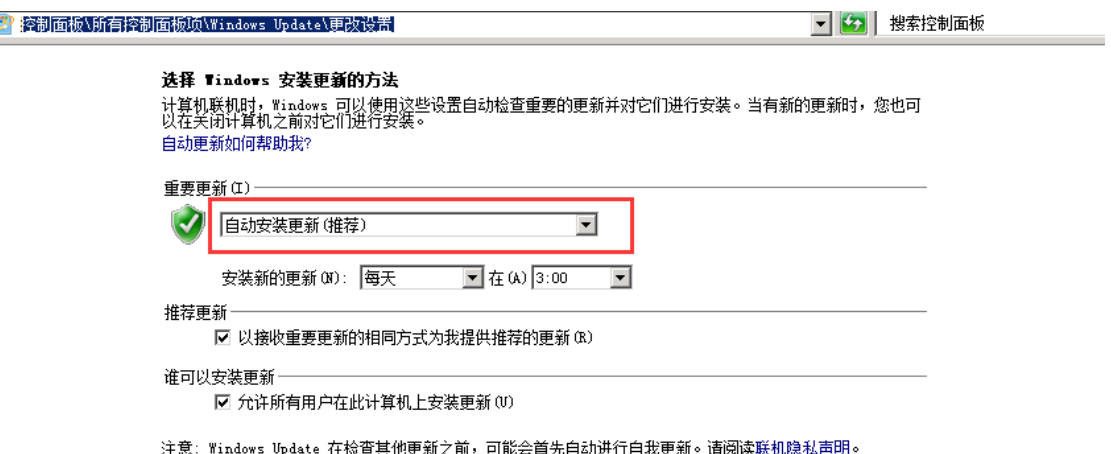

# 安装

安装时把 multicharts 安装到 C 盘根目录, 如图

**H**MultiCharts64 - 安装向导

## 目标文件夹

单击"下一步"安装至此文件夹或单击"更改"选择其他文件夹。

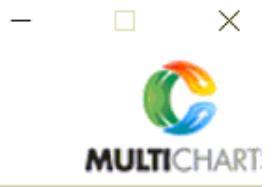

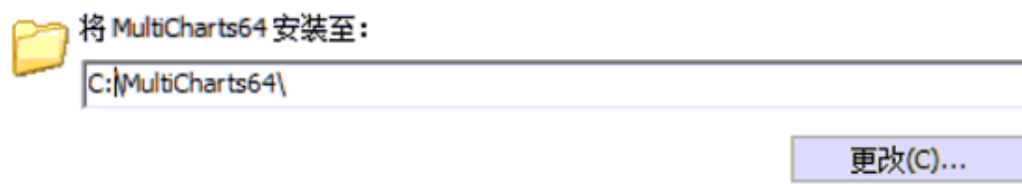

PS: 若安装中遇到如下图提示

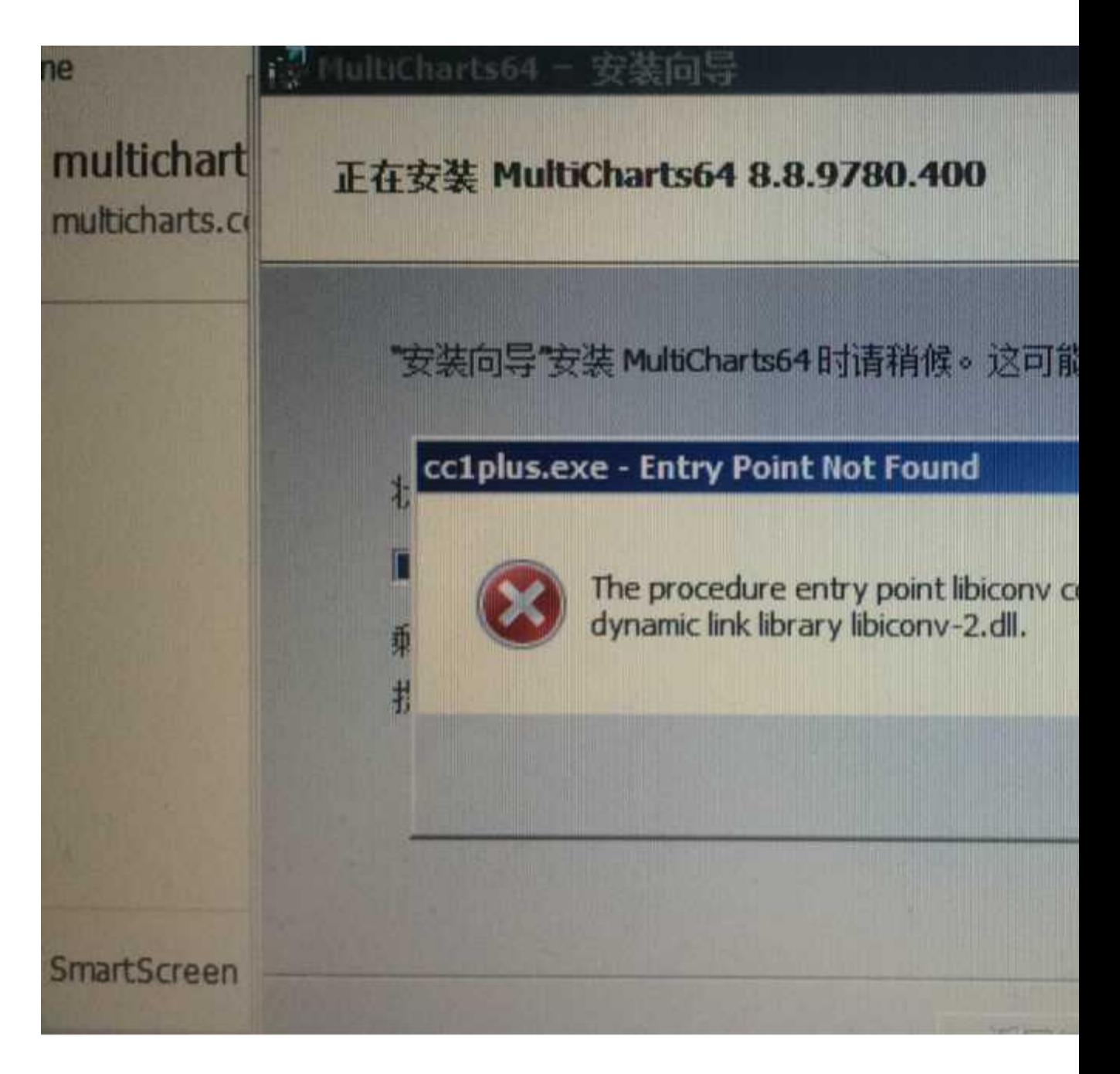

卸载未完全安装的程序,并把 C:windows/system32 和 C:windows/SysWOW64 目 录中的 libiconv-2.dll 文件删除,重新安装。

若遇到如下提示:

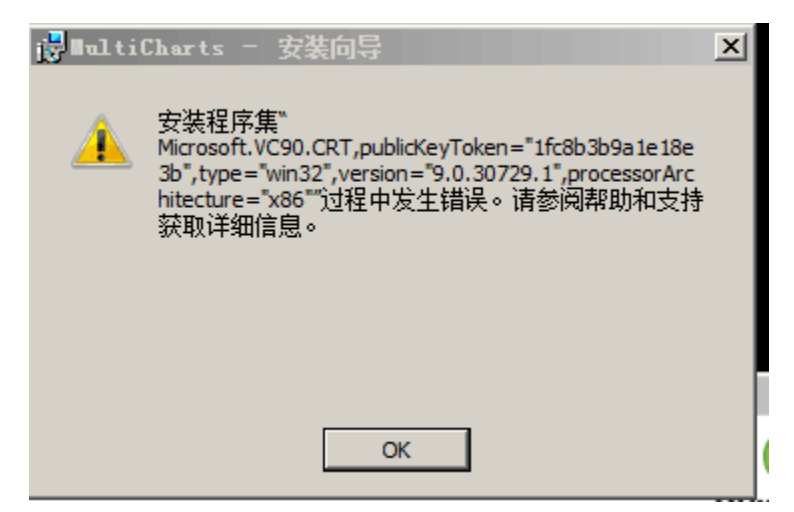

请修改一下注册表,路径是:

计算机HKEY LOCAL MACHINE\SYSTEM\CurrentControlSet\Control

BootDriverFlags 的数据值改为>=28

### **Ps**: 修改注册表之后,建议重启下软件!

2018.07.13 更新:

### 安装问题:

安装软件之后经纪商无法找到的问题,如下图所示的错误:

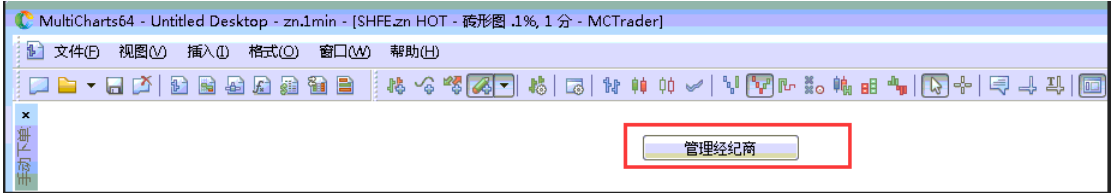

针对此类的解法:

1. 确保杀毒软件已关闭的状态下,完全卸载重装。

2. 如已安装上 或 重装无效的情况下,可通过修改注册表的信息去让经纪商正常使用。 解法如下:

1. 先通过开始-》运行菜单,输入 regedit

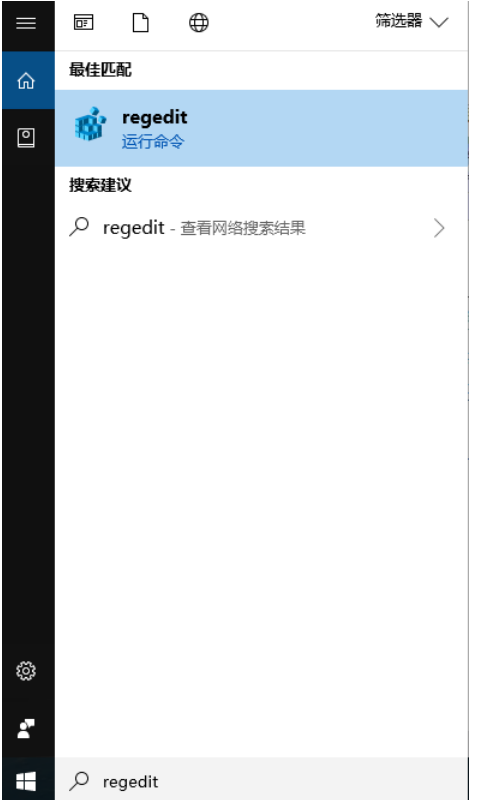

2. 进入到如下目录

计算机\HKEY\_CURRENT\_USER\Software\TS Support\MultiCharts64\TraderServer\ 观察是否有 Systems 这个文件夹子项

注: 一般经纪商没有正常安装的话,是没有 Systems 的子文件夹的。

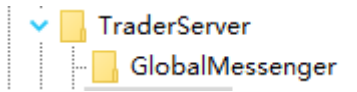

在 TraderServer 上右键-》新建 项 Systems

TraderServer  $\vee$ GlobalMessenger Systems

3. 在 Systems 子项下新增 MCTrader 的字符串值

32 位 MC:

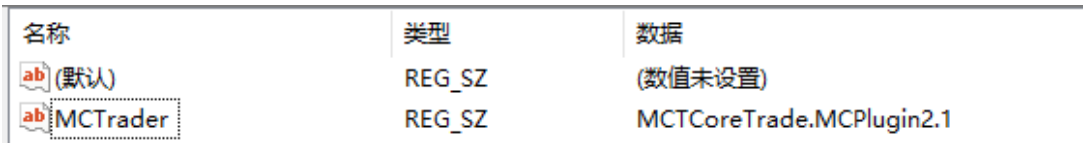

64 位 MC:

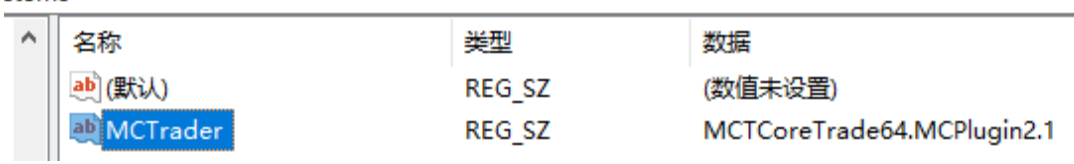

然后再重启软件即可。

**Compile Error** 的安装处理方式:

1. 单击 Windows 开始按钮, 然后运行并键入 Regedit。按 Enter 2. 在注册表中打开路径:

HKEY\_LOCAL\_MACHINE\SYSTEM\CurrentControlSet\Control\FileSystem 3. NtfsDisable8dot3NameCreation 关键字的值更改为 0.

Ps: 修改注册表之后,建议重启软件!